# <sup>15</sup> **Google Classroom** クラスの削除方法 【PC版】

マニュアル 番号

1

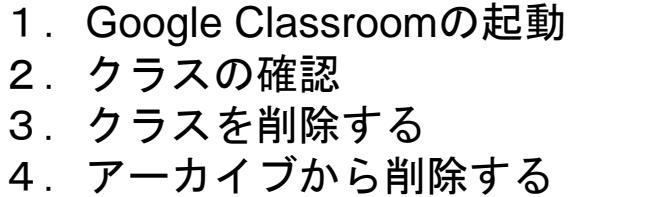

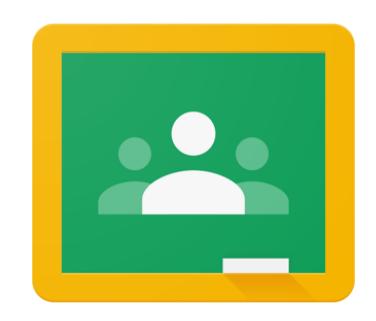

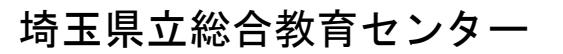

 $P2~$ ~  $P4~$  $P6~$ ~  $P8~$ ~

## 1.Google Classroom の起動

- 1.Google Classroomの起動
	- ①「Google」に「stアカウント」でログインする ※「Google ドライブ」を利用可能なネットワークに限る
	- ②「Googleアプリ 」をクリックする
	- 3 「Google Classroom <mark>」」をクリックする</mark>

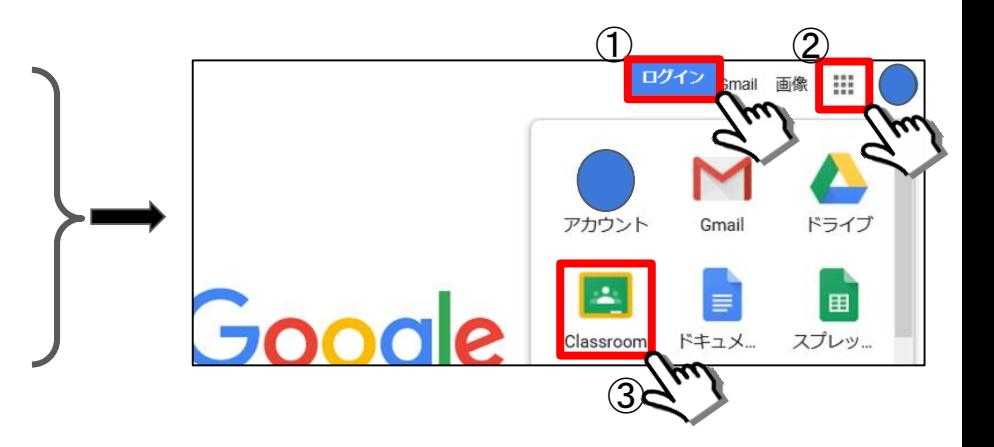

## 2.クラスの確認

#### 2.クラスの確認

- ①「教師役のクラス」 「生徒役のクラス」すべてが一覧で表示されます。
- ② クラス名の右にある「操作メニューボタン」 き をクリックする。 ※3つの白丸

③「教師役のクラス」に表示されるメニュー

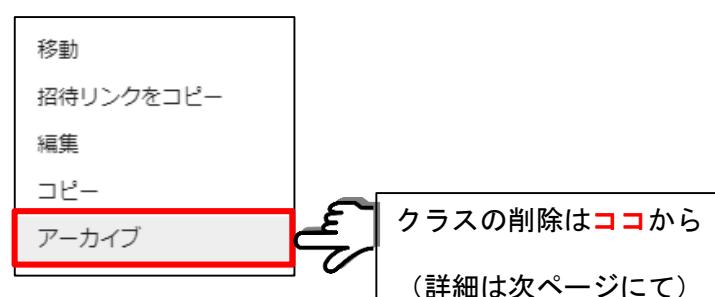

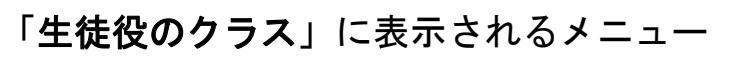

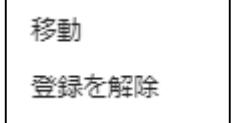

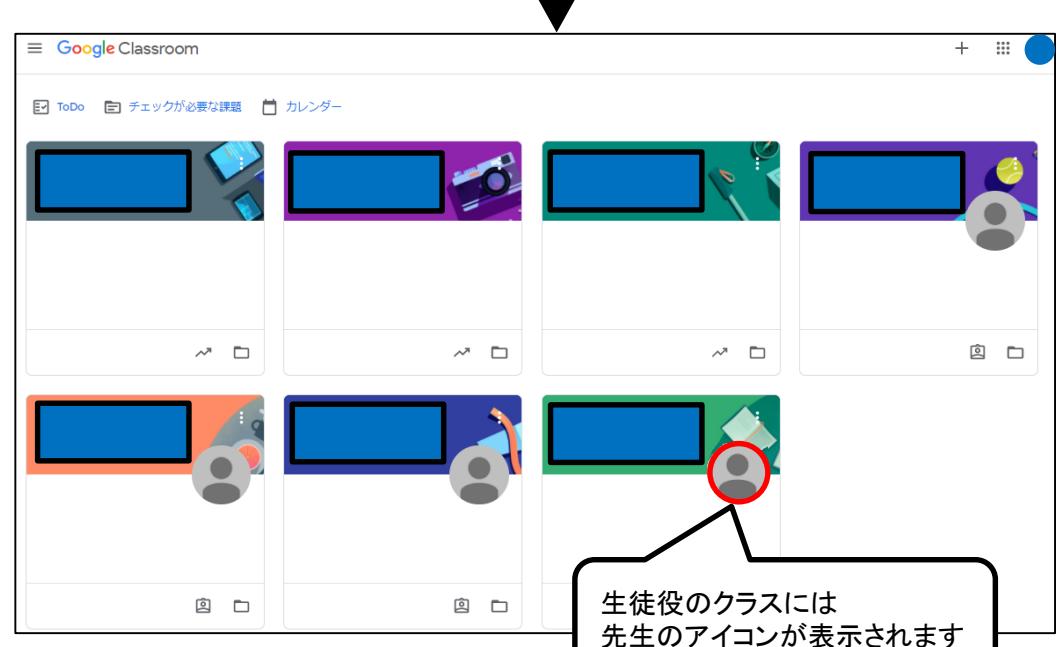

### 3.クラスを削除する

※【教師役】のクラスのみ削除することができる※

## 3.クラスを削除するには 一度、クラスを<u>アーカイブ</u>する必要がある。

アーカイブ(archive)・・・別の場所に記録・保管すること

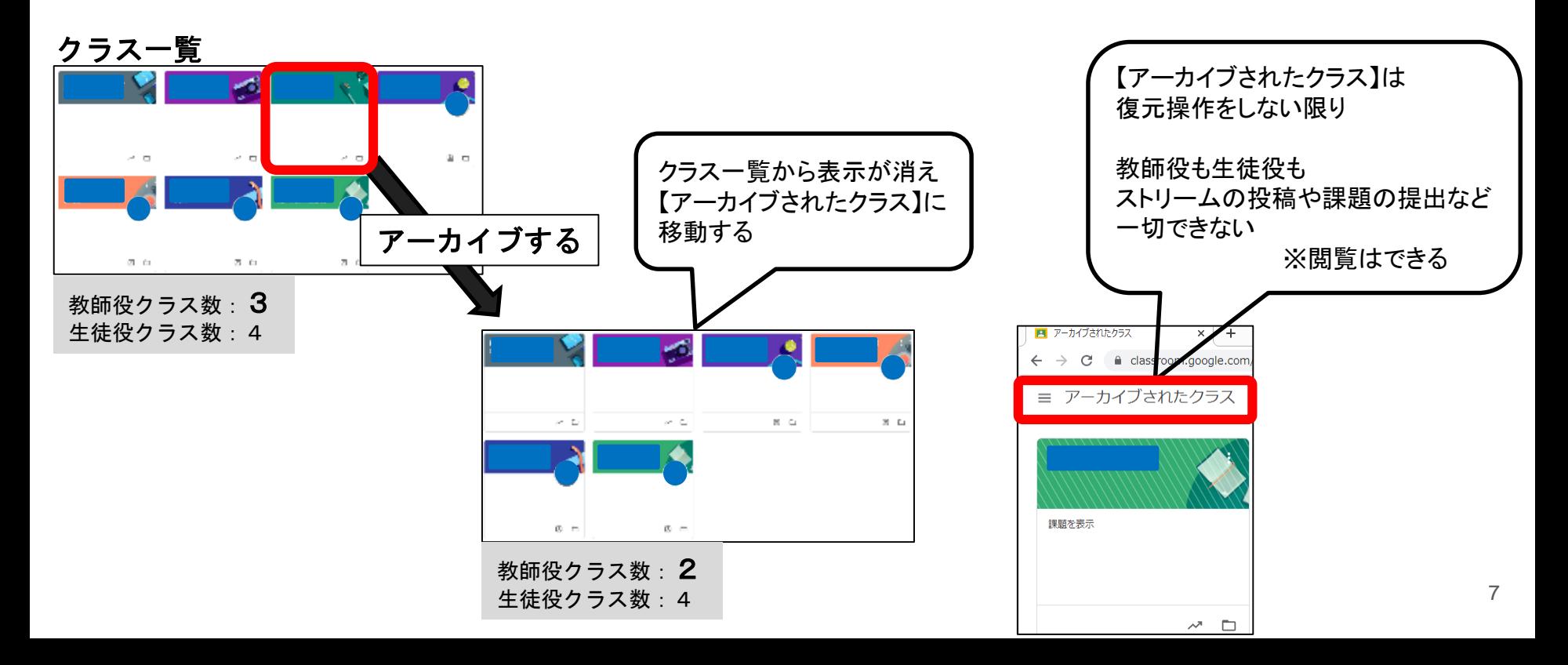

#### 3.クラスをアーカイブする方法

1 「教師役のクラス」の「操作メニューボタン」 き をクリックする。 ※3つの白丸

表示されたメニューの「アーカイブ」をクリックする。

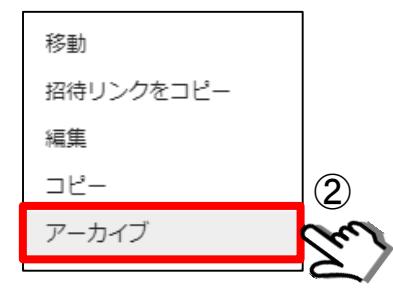

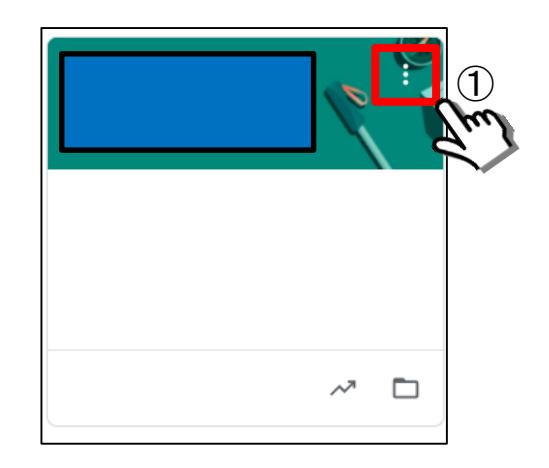

注意事項を読み「アーカイブ」をクリックする。

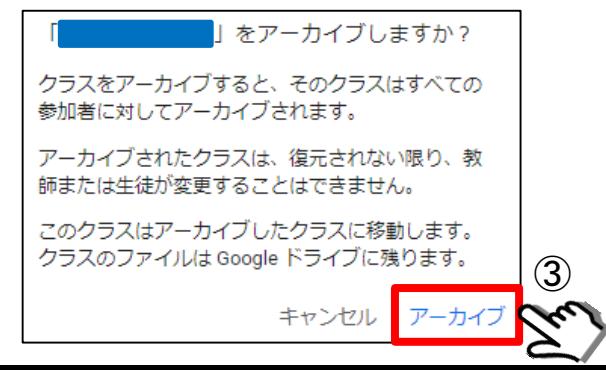

#### 4.アーカイブから削除する

※ 完全に消去することになるため元に戻すことができなくなります ※

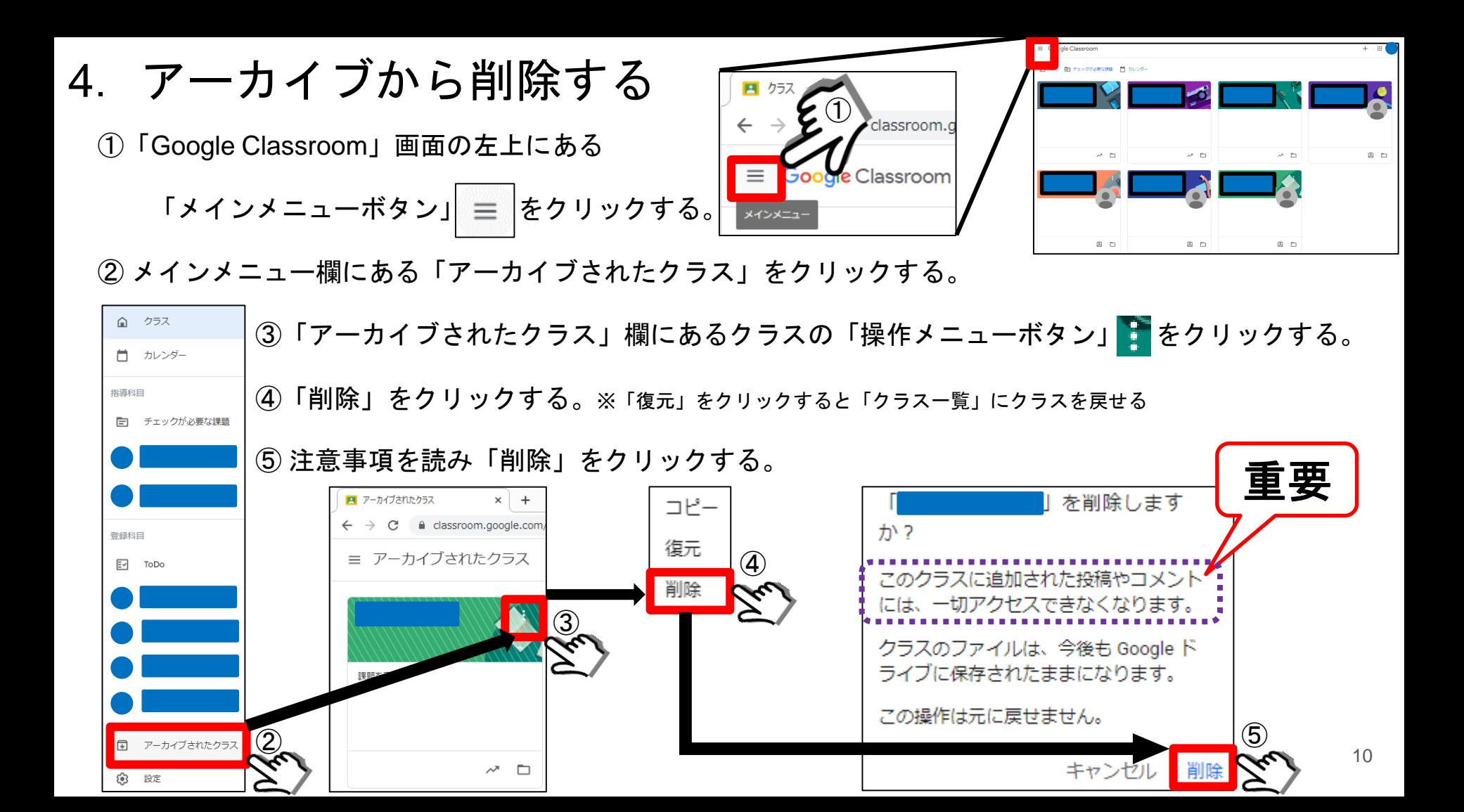